佐賀県高等学校駅伝競走大会

申込Excelファイル操作説明

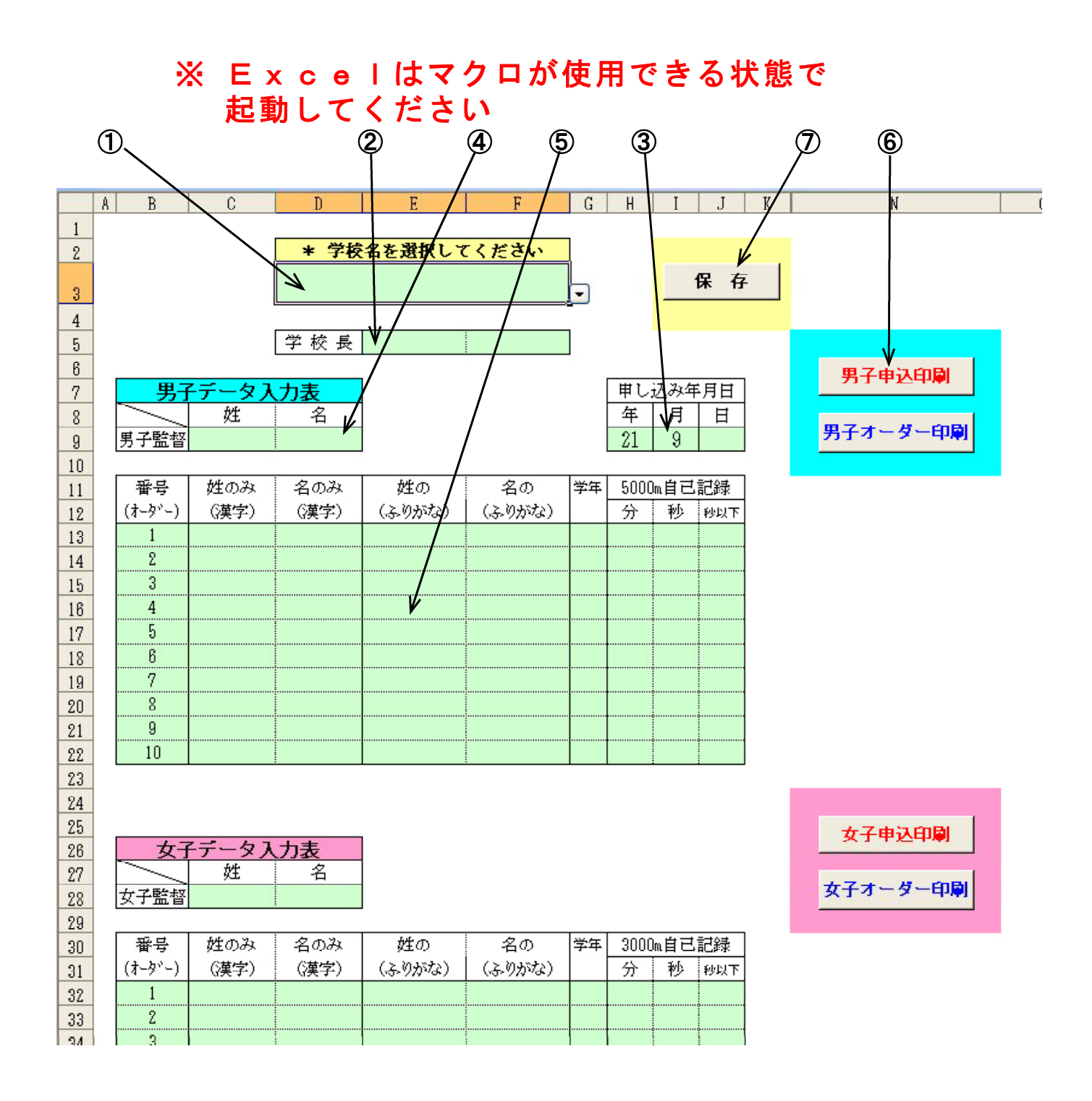

Excelシートの薄緑色の部分が入力が必要な範囲です

## 【操作】

- 1. まず① のセルでリストから学校名を選択してください。
- 2. ② のセルに校長名を姓と名を別に入力してください。
- 3.③ のセルに年月日を入力してください。
- 4. 4 のセルに男子監督名を姓と名を別に入力してください。 (女子の入力欄も同様です)
- 5.⑤ の部分に男子のエントリー選手データを入力してください。 (女子の入力欄も同様です)
	- ◆ 姓と名を漢字入力すると、「ふりがな」は表示されますが、 間違っていたら、直接入力してください。
	- ◆ 「自己最高記録」はプログラムに表記されますので 正確な記録を入力してください。
- 6.データ入力が終わったら、⑥の男子申込印刷をクリックすると 申込書式で印刷が実行されます。
- 7. ⑦の保 存をクリックすると、作業中のファイルを「上書保存」し さらに、送付用のcsvファイルを書き出します。
	- ◆ 男女共に申込をする学校は、男女のデータ入力が全て終わってから 保 存作業を行ってください。
	- ★ 申込時にメールで送付するファイルはExcelファイルではなく csvファイルです。

保存作業で作成されるCSVファイルを送ってください。

ファイル名は・・・学校番号+ 学校名. csv になります。

8. 監督会議の際に提出するオーダー用紙は 選手データの左端の番号(オーダー)欄のオーダー(数値)を訂正して 男子オーダー印刷をクリックすると訂正したオーダー順に並べ替えた オーダー用紙が印刷され、同時に画面上でも並べ替えが行われます。